## Manual de instalación Ansys Student

Sigue el instructivo para realizar la instalación de **Ansys Student**. Si tienes dudas comunícate con Luis Fernando Vera al correo *If.vera@uniandes.edu.co* 

1. Para la descarga de la versión free suministrada por Ansys debe ingresar al siguiente enlace.

**<https://www.ansys.com/academic/students/ansys-student>**

2. Una vez allí, dar click en el botón <<DOWNLOAD ANSYS STUDENT 2021 R2>>

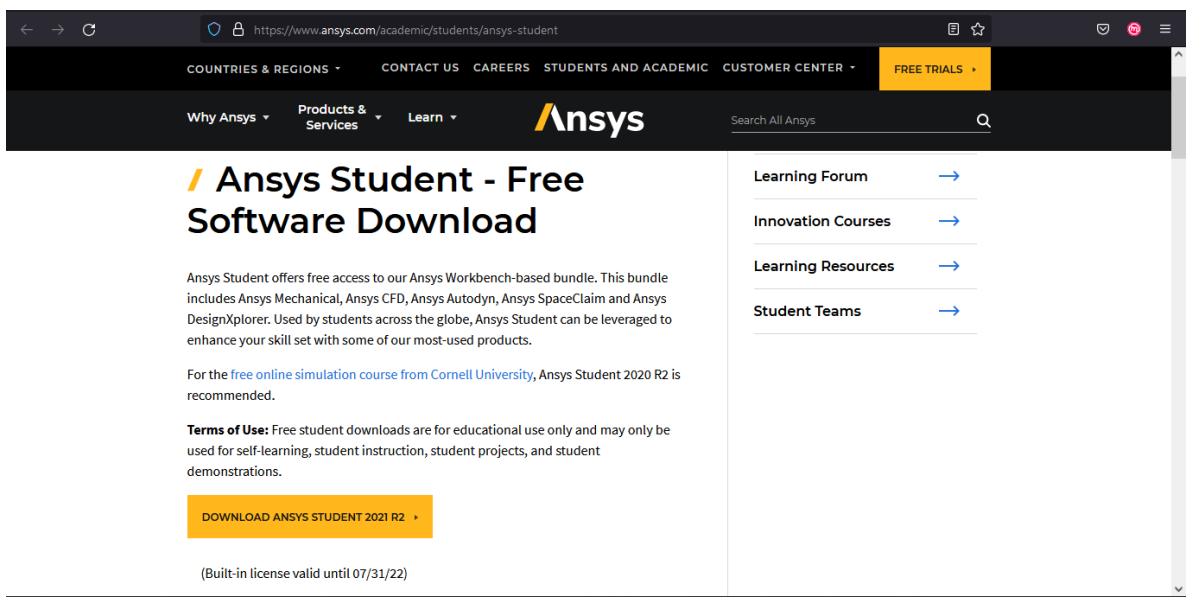

3. En la ventana que se despliega elegir la opción **Guardar archivo** y luego **Aceptar**.

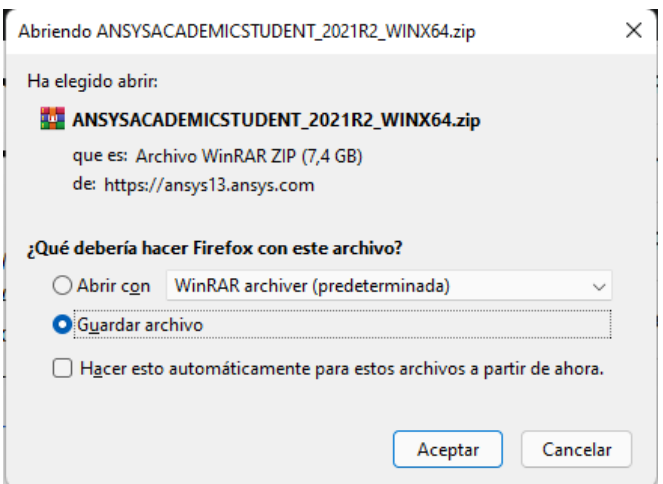

4. Una vez finalizada la descarga, abrir el **.zip** que se ha descargado previamente.

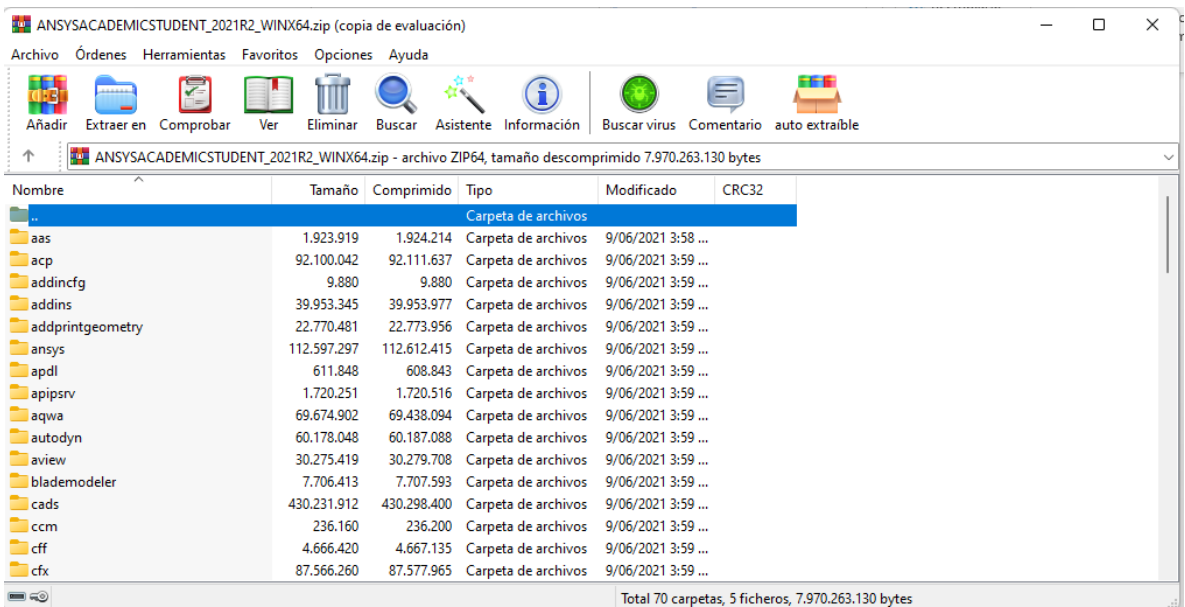

5. Una vez abierto, ubicar el archivo **setup.exe**

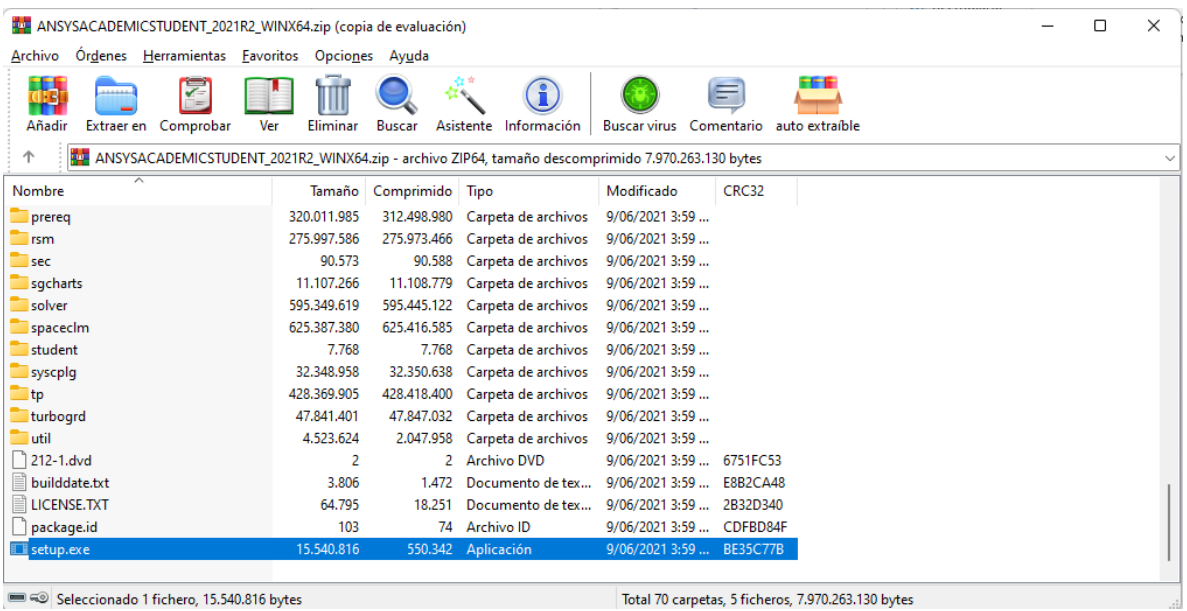

Seleccionado 1 fichero, 15.540.816 bytes

6. Dar doble click sobre **setup.exe** y esperar que inicie el instalador. En la ventana de permisos de administrador elegir la opción **SI**, y en la siguiente ventana elegir **I AGREE** seguido de **Next**

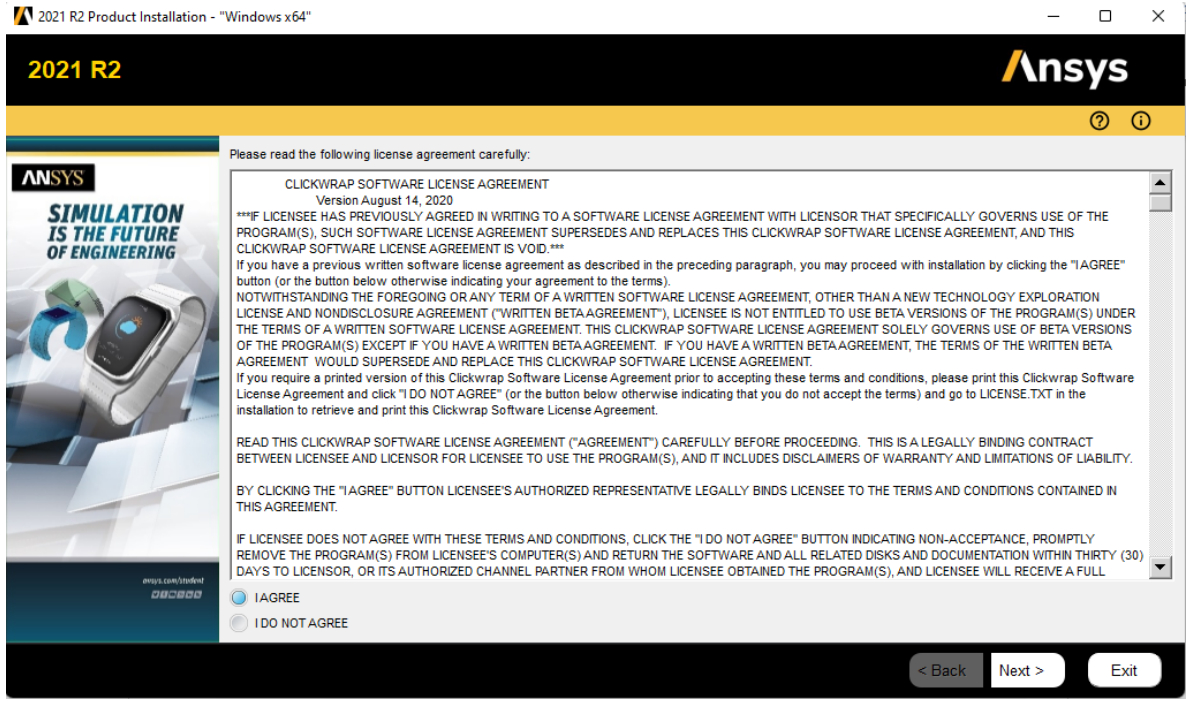

7. En la siguiente ventana, se elege la ubicación en donde se van a alojar los archivos de la instalación. Por defecto, se deja la **ubicación sugerida** y nuevamente **Next**.

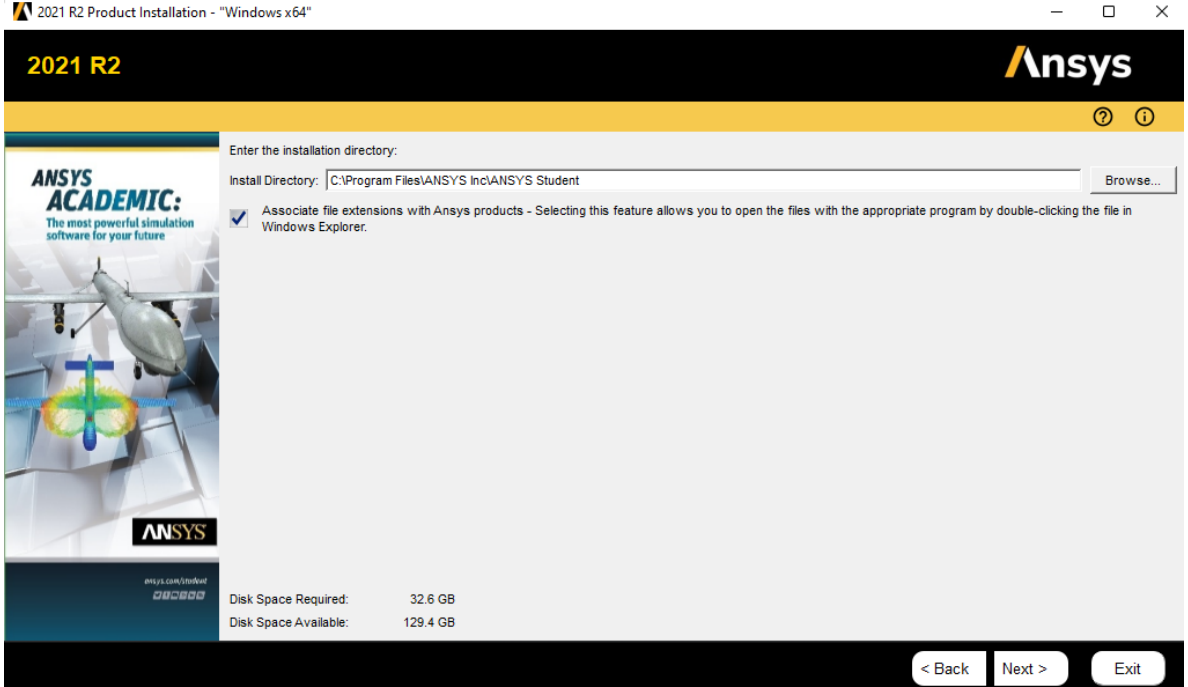

8. En la siguiente ventana se inicia la instalación y se ve el progreso.

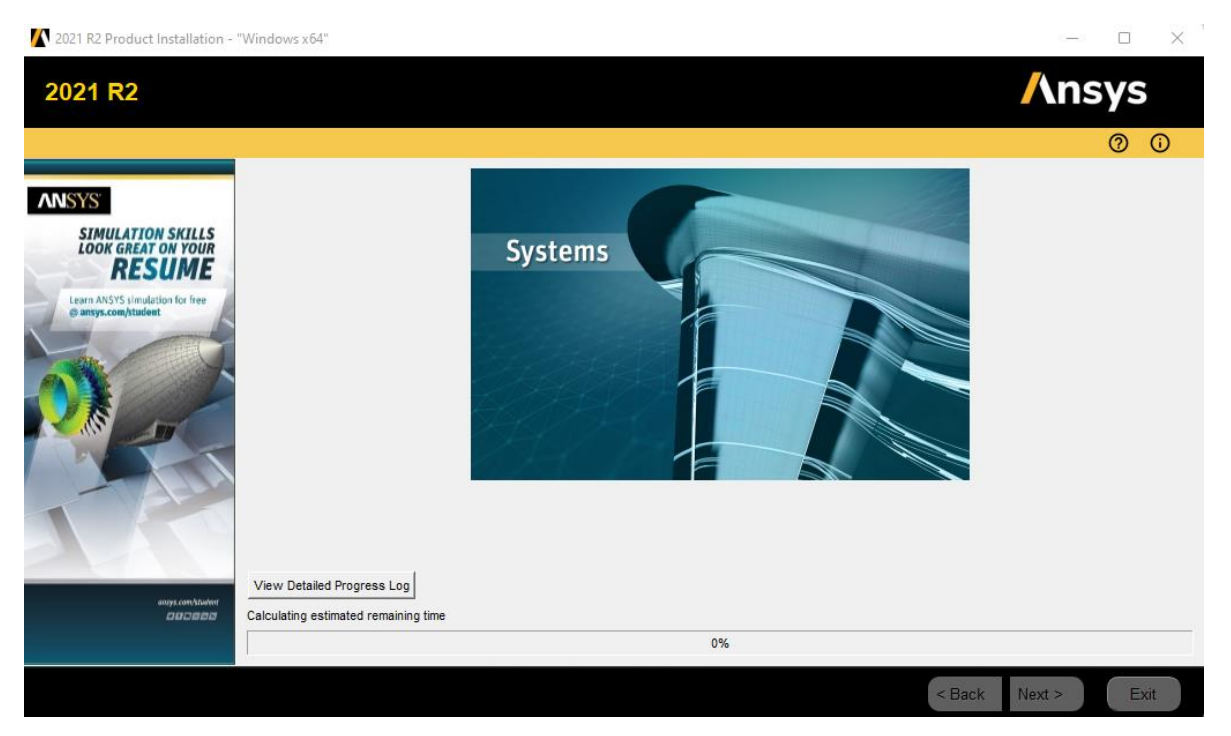

**9.** Una vez finalizada la instalación dar click en **Exit.**

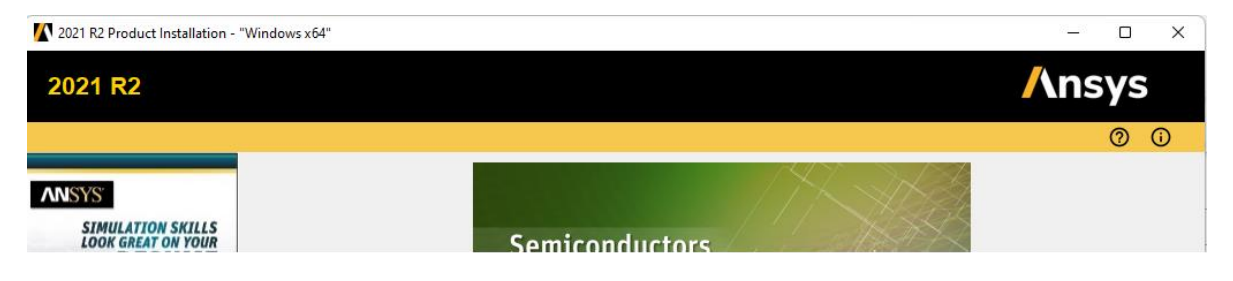